# **Installing the Powerpoint Add-in**

Once the Response™ software is installed, you will be able to install the Powerpoint Add-in. Some installations of Response™ will either install the Powerpoint Add-in automatically, or prompt you to register the Powerpoint Add-in after installation of Response™.

If the Powerpoint Add in is not automatically installed, and you are not prompted to do so, or miss the prompt to do so, you can install it yourself. To do this, go to the start menu, all programs, find the Interwrite Learning folder, Interwrite Response, and Register/Install Powerpoint Add-in.

(Alternatively depending on version of Response installed, find the eInstruction folder, Response, and register/Install Powerpoint Add-in.)

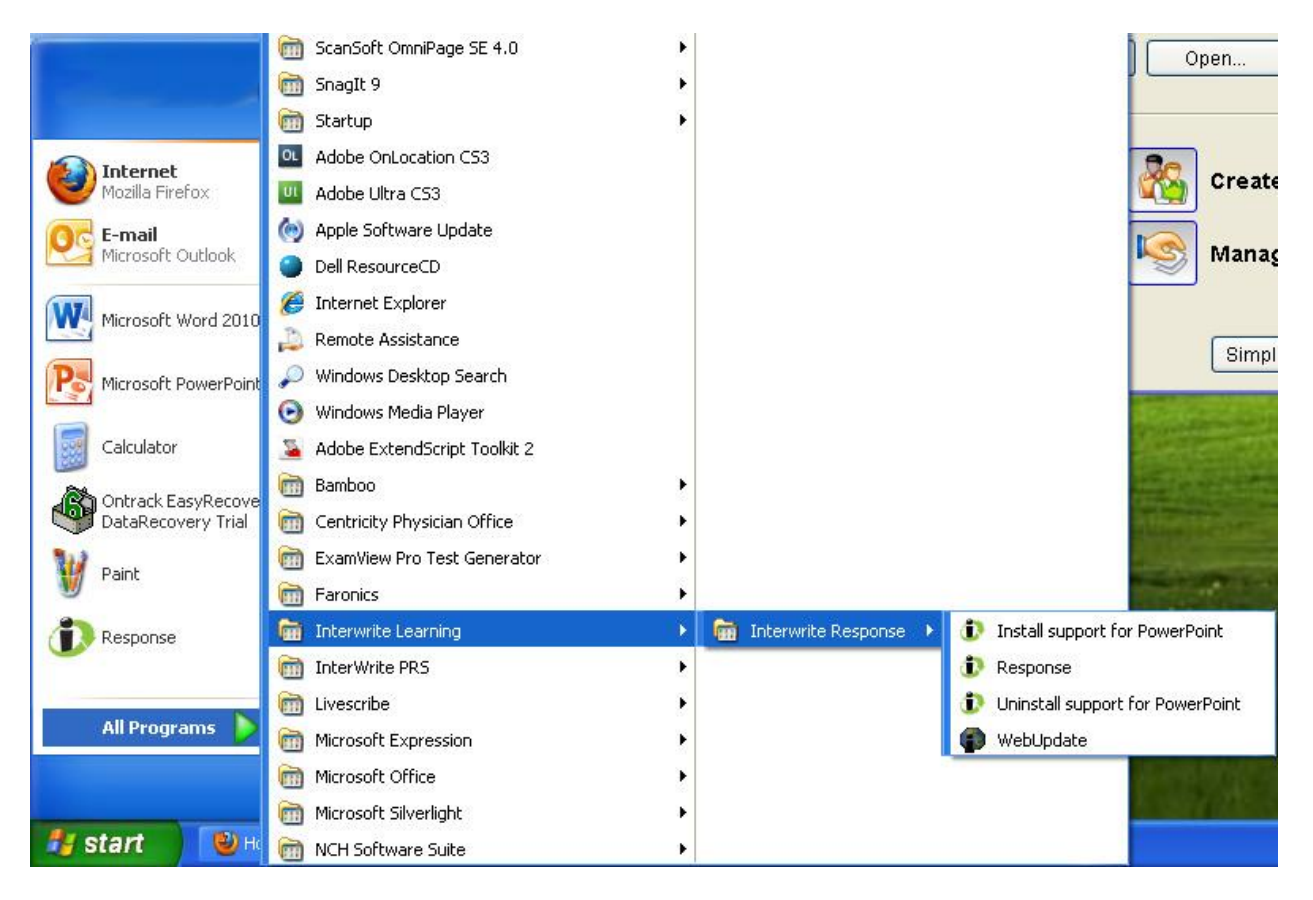

### **Creating a Clicker Response™ question in Powerpoint**

Open a pre-created Powerpoint (you can also create Clicker Response™ questions through the process of creating your Powerpoint)

Among the tabs in Powerpoint, on the far right is a tab named "Add-ins". Select this tab. You should see options for the Response™ Add-in. Options include opening the response™ program window, creating a new question, editing an existing question, or deleting a question.

![](_page_1_Picture_3.jpeg)

Clicking on "New Question" will open the walk through window for setting up a new Response™ question.

![](_page_1_Picture_108.jpeg)

You can set up the question as a Multiple Choice question, a True/False question, or you can set up a short answer, numeric, or survey question.

- When using the Multiple Choice question type, you can set the question to use letters or numbers, and how many answer choices there are, as well as which of those choices are the correct answer.
- When using the True/False question type, the Clickers have True and False selection buttons that correspond to the True/False question set-up in Response™.
- When using the Short Answer question type, students with the Clickers will be able to input alpha-numeric answers with their Clickers in an action similar to texting on a phone, or inputting text on a graphing calculator. For instructions on this function, see the PRS™ Clickers manual.
- When using the Numeric question type, the students will be able to use the key pad on the Clickers to input any number, or mixture of numbers. For information on how to input punctuation or spaces with the Clickers, see the PRS™ Clickers manual.

#### **Creating a Class in Response™**

Creating a Class in Response™ is important because without a pre-made Class environment, the broadcast signal will be sporadic, weakening the connection between the USB receiver and the Clickers.

To create a Class, open the Response<sup>™</sup> software main window. **DEM** Or

Response

Response

Creating a Class allows you to create and customize your Class name, Broadcast name, and other details from the meeting time, to specifying which clicker units are in use.

From the Interwrite Response™ software main window, select "Create A New Class."

![](_page_3_Picture_61.jpeg)

Follow the step-by-step setup instructions to create your class. The only required sections of the setup would be the Class name, Clicker type (WCC currently uses the PRS RF Clicker) and the Broadcast name.

The Broadcast name designates the name of the class as it appears in the clickers' class session search.

## **Operating a question in Response™ with Clickers**

To Run a Response<sup>™</sup> question in a Powerpoint slideshow, make sure that the eInstruction Interwrite USB wireless receiver is plugged in and activated\*, run the slideshow as normal. A Pop-up dialog box message will appear, select yes to activate the Response Session. (The Response Session must be activated in order for the Clickers to discover the session) \*See page 7

![](_page_4_Picture_85.jpeg)

Next, you will come to the Session selection window. From here, you have multiple options.

Under the Class option, you will be able to drop the menu down and select which Class you want to activate.

"My Class" is a default setting configured by Response™. This configuration automatically creates a Broadcast name, and the Class name remains as "My Class."

![](_page_4_Picture_86.jpeg)

![](_page_4_Picture_87.jpeg)

By selecting the default "My Class" option, the session broadcasts on a sporadic and confusing mixture of channels, demonstrated here: Virtual<10.12.36.83>

By selecting the previously created Class, the chosen broadcast is through the Broadcast name you selected, and broadcasts on a single channel, demonstrated here: **BROADCAS\_1<7>** (Broadcast name in setup was set to "BROADCAS." For Broadcast name, see previous page on Class setup)

### **Operating a question in Response™ with Clickers (Cont.)**

Below, is the Response™ controller. Once the Response™ session is activated in Powerpoint, this window will appear within the Powerpoint. Feel free to move the box to wherever in the screen you prefer.

Response control box anatomy:

![](_page_5_Picture_98.jpeg)

**a**: Broadcast name and channel. (When Clickers are scanning for classes, by pressing the corresponding channel number, the search will quickly detect the class on that channel)

- **b**: Play and Stop controls
- **c**: Timer, with the or + buttons, you may add or remove time, even as the timer is running
- **d**: This box displays how many answers have been collected from the Clickers (This should match the number in box "i")
- **e**: Various additional options from the Help menu (?) to Pick a Student
- **f**: This button closes the Response™ session
- **g**: Name of the class (My Class is the Response™ default Class)
- **h**: These buttons collapse or expand the Response™ control bar
- **i**: This box displays how many Clickers are currently connected to the Response™ session

![](_page_5_Picture_99.jpeg)

This is an example of a Class that has been created, running in the Powerpoint presentation. Notice that the Class Name (Test Class 1) and the Broadcast name (BROADCAS) are displayed, and that the Broadcasting channel is a single channel, rather than a random mix of channels that are displayed when the default "My Class" is used.

### **Ensure your Hardware is working properly**

![](_page_6_Picture_65.jpeg)

Open Interwrite Response™ (Pg. 1)

Click on "Setup My Hardware"

![](_page_6_Picture_4.jpeg)

This is the eInstruction Device Manager included in the newer versions of Response<sup>™</sup> software

The image above states that the Device Manager recognizes the drivers for the Response™ RF USB wireless receiver, but the red X above the receiver states that the receiver is not connected to the computer, or that the receiver is not activated.

To activate the receiver:

Make sure the receiver is connected to a working USB port

Right click on the receiver, and select "Connect"

\*If you are unable to connect the Response™ RF USB wireless receiver to your computer, contact your administrator, or technical support